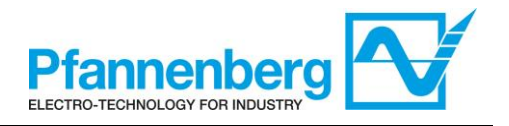

# **Digital Thermostat & Flow Sensor Thermostat und Strömungssensor**

User Manual / Bedienungsanleitung

*Digital Thermostat / Digitalthermostat*

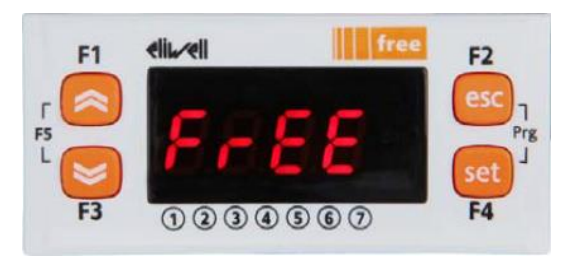

# **English Deutsch**

**(Page: - 2 -) (Seite: - 16 -)**

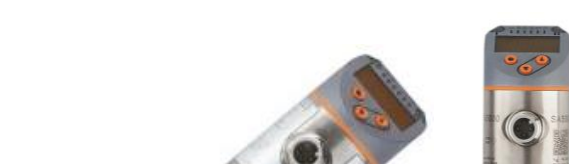

*Flow Sensor / Strömungssensor*

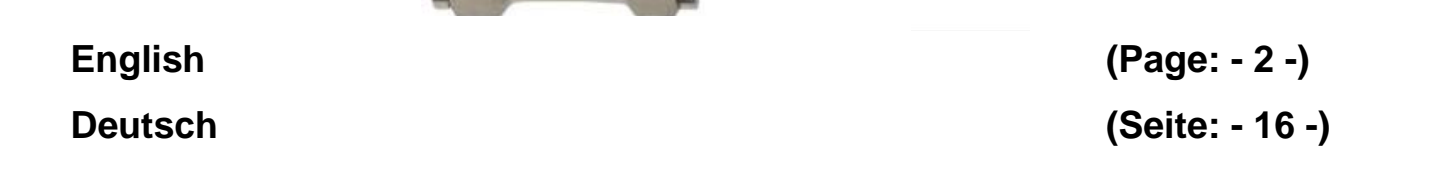

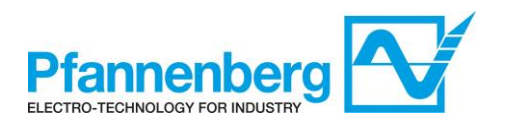

#### Index

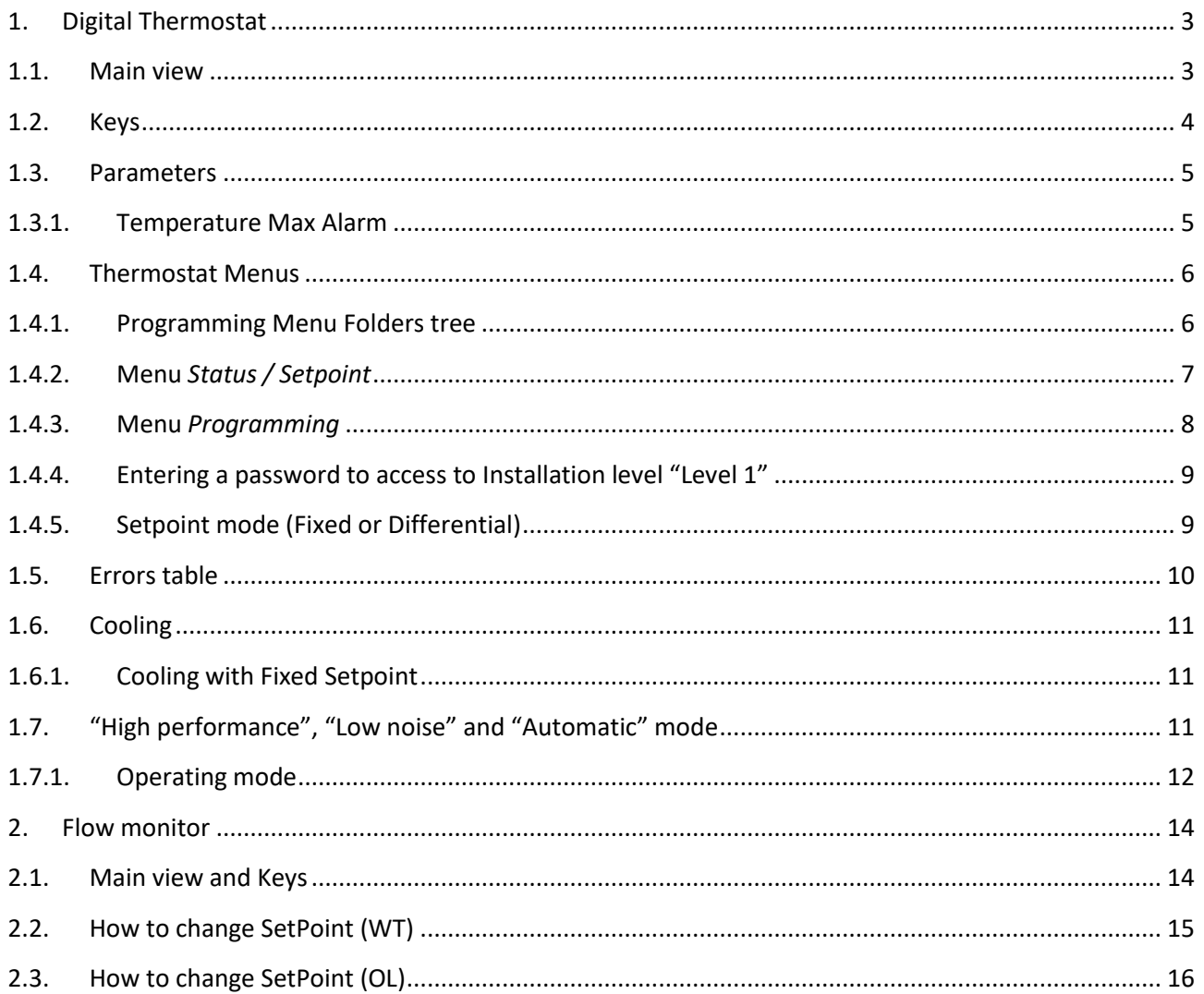

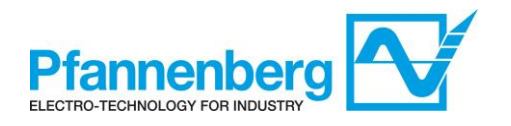

# **1. Digital Thermostat**

### **1.1. Main view**

In main view, the target display shows the value measured by the thermoregulation probe.

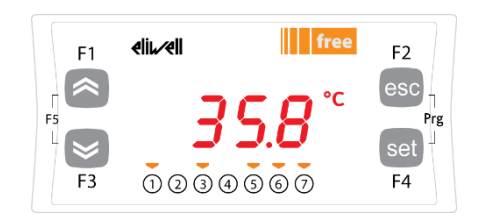

Following table explains the meaning associated to LEDs.

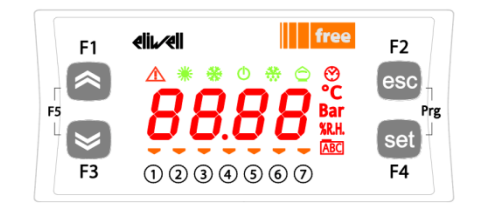

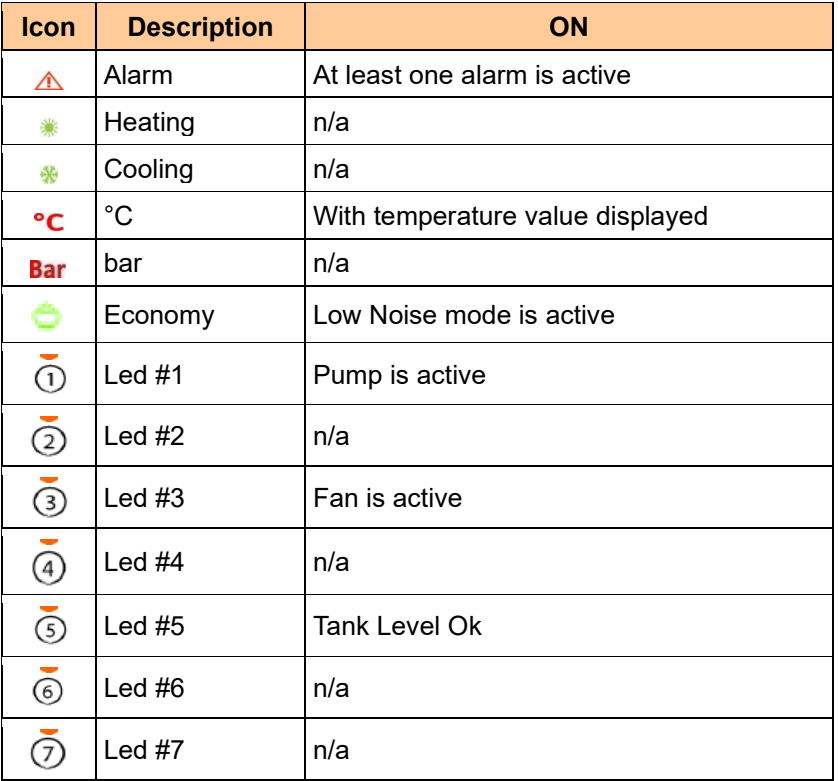

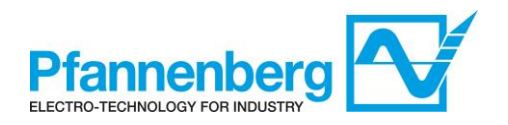

# **1.2. Keys**

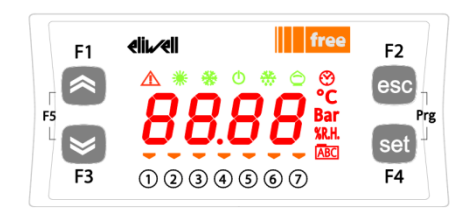

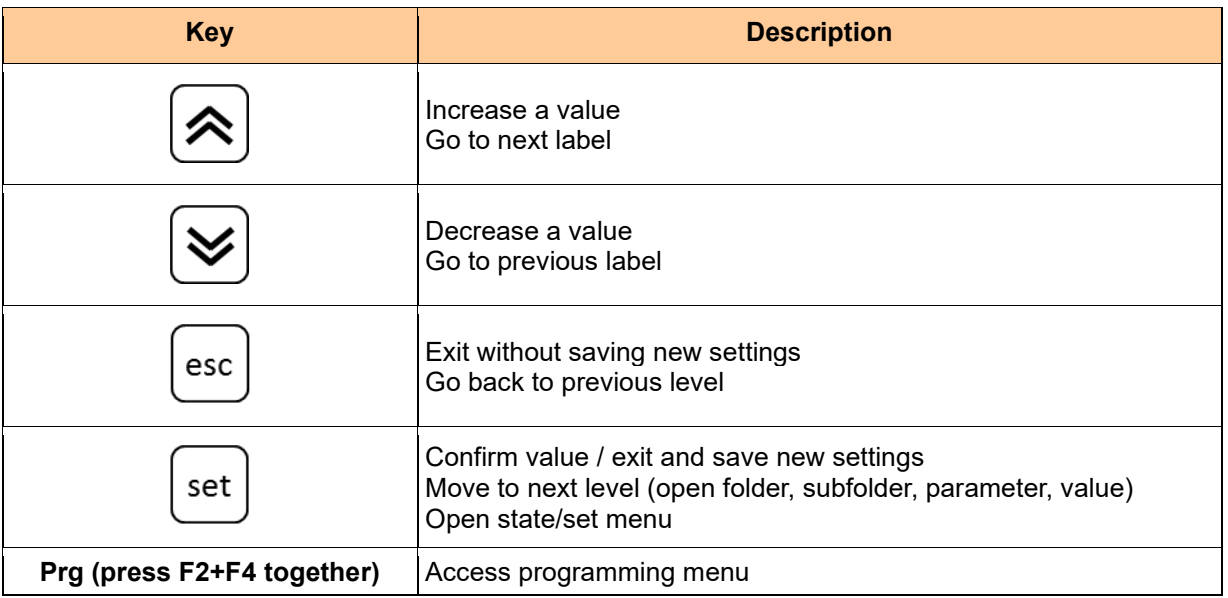

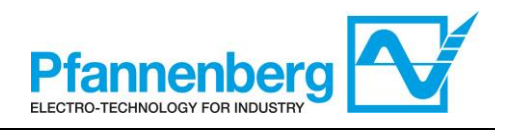

### **1.3. Parameters**

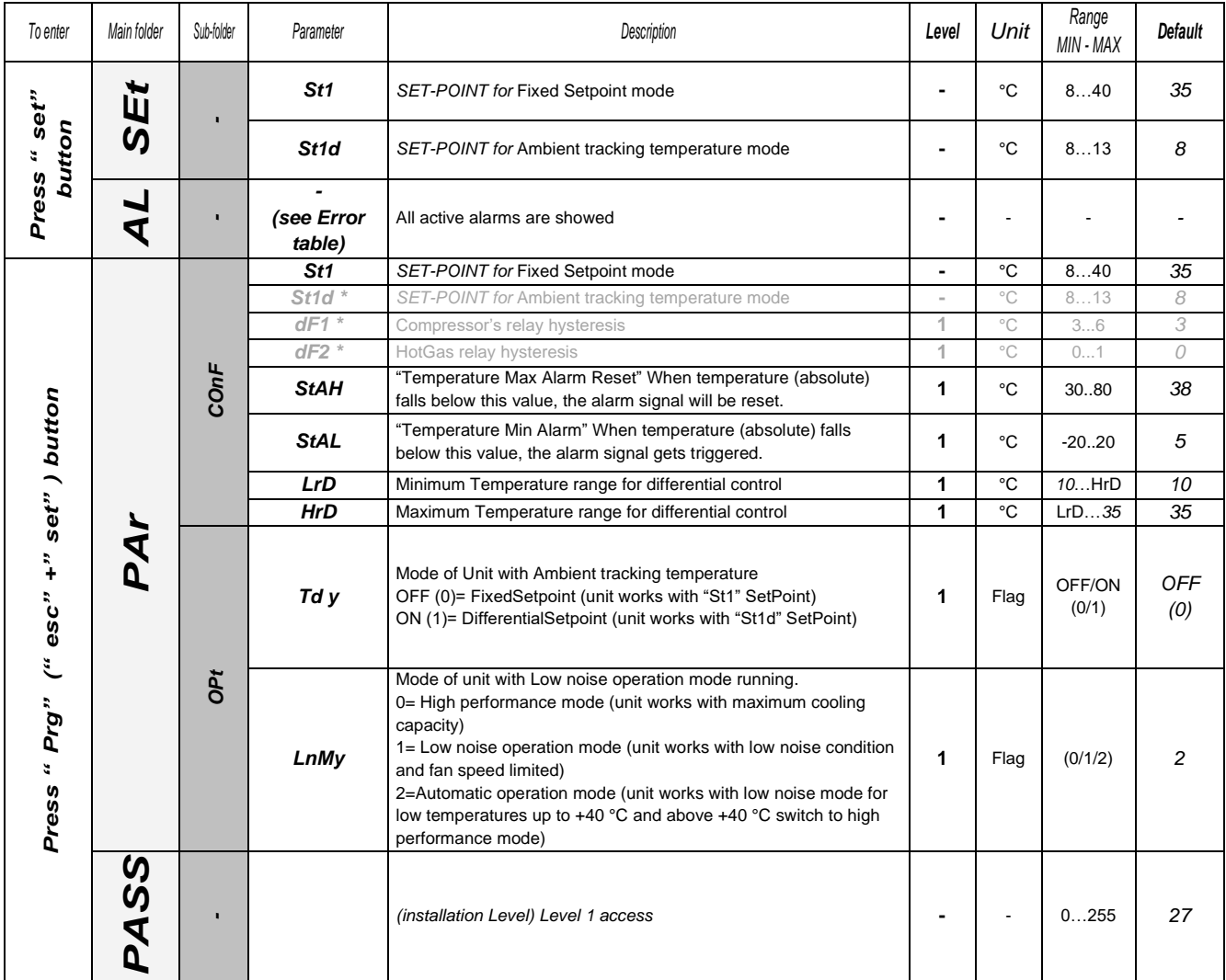

**\* pre-defined parameter – DO NOT CHANGE!**

### **1.3.1. Temperature Max Alarm**

The target values for " $T_{max}$  – Alarm" and " $T_{max}$  - Alarm Reset" are specified by GE as follows:  $T_{max}$  – Alarm"= +45°C

"T<sub>max</sub> - Alarm Reset"= +38°C (parameter StAH is adjustable for customer)

This corresponds with a "switching differential" of 7 K (internal parameter DfAH is set in factory)

Please note: The value of " $T_{max}$  – Alarm" cannot be set directly as a parameter but has to be defined indirectly by setting the parameters StAH and DfAH

The correlation of the parameters is shown in the figure.  $_{\rm m}$ T<sub>max</sub> – Alarm"=  $_{\rm m}$ StAH" +  $_{\rm m}$ DfAH"

Given the specified value of "switching differential" StAH = 7K, a setting StAH =  $38^{\circ}$ C corresponds to a value of +45 $^{\circ}$ C for "T<sub>max</sub> – Alarm.

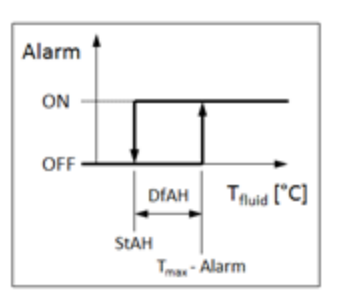

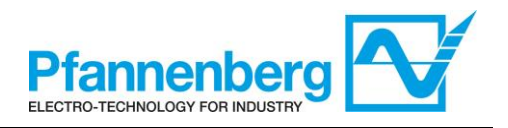

### **1.4. Thermostat Menus**

### **1.4.1. Programming Menu Folders tree**

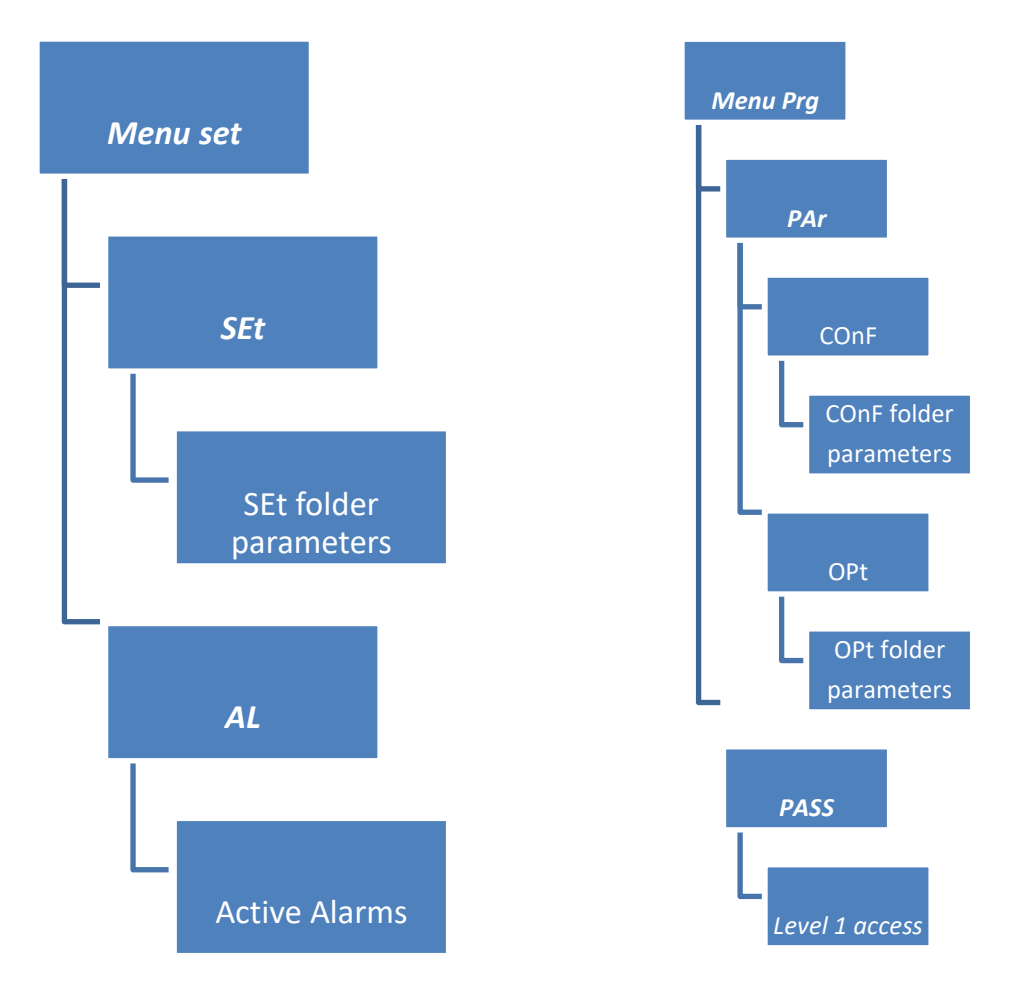

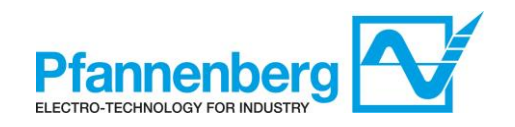

# **1.4.2. Menu** *Status / Setpoint*

### **(SEt, StAt, AL folders)**

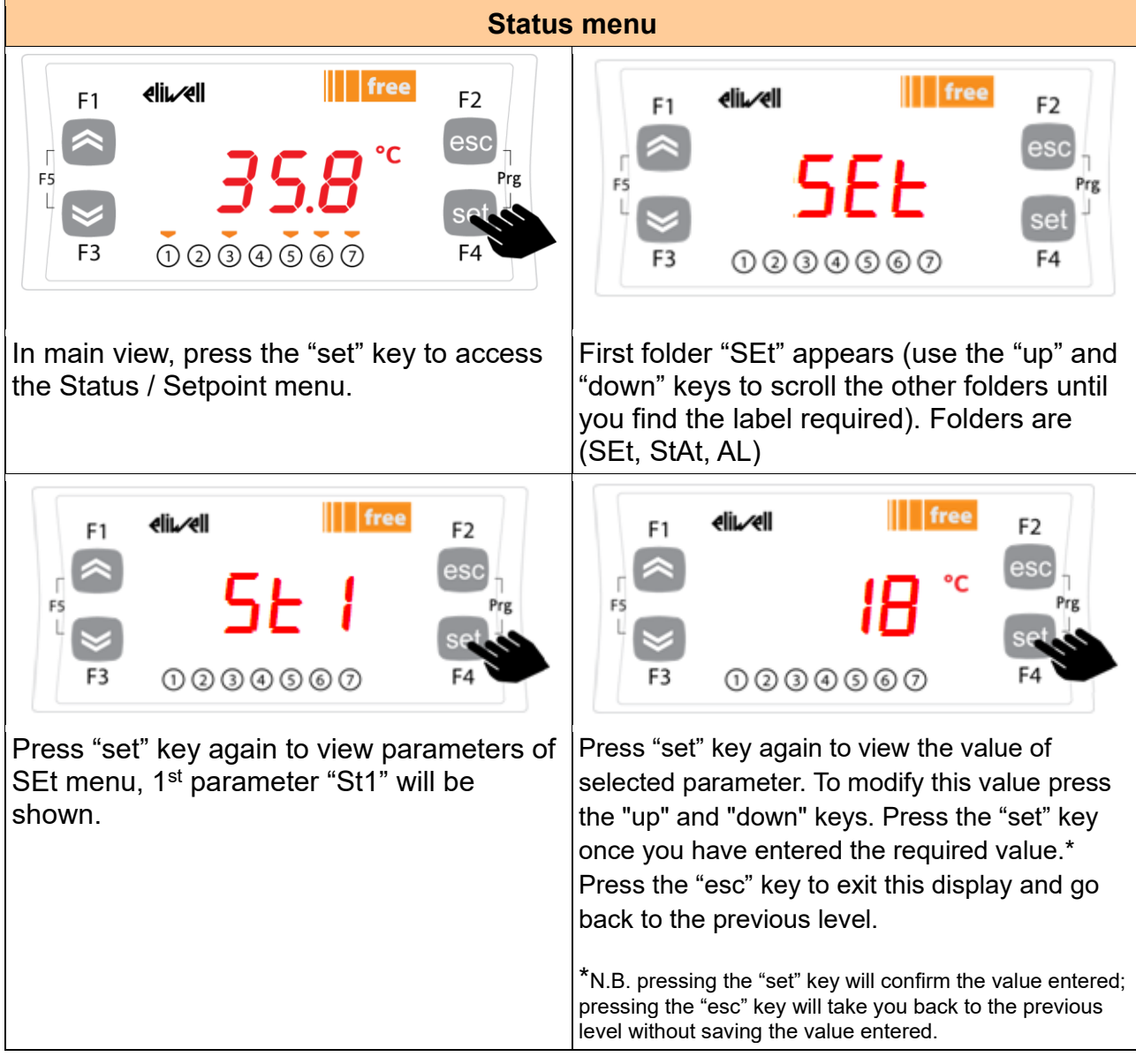

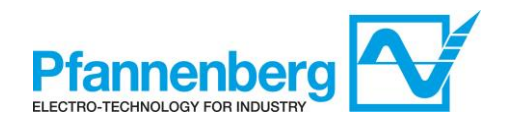

## **1.4.3. Menu** *Programming*

#### **(PAr/COnF and PAr/OPt folder)**

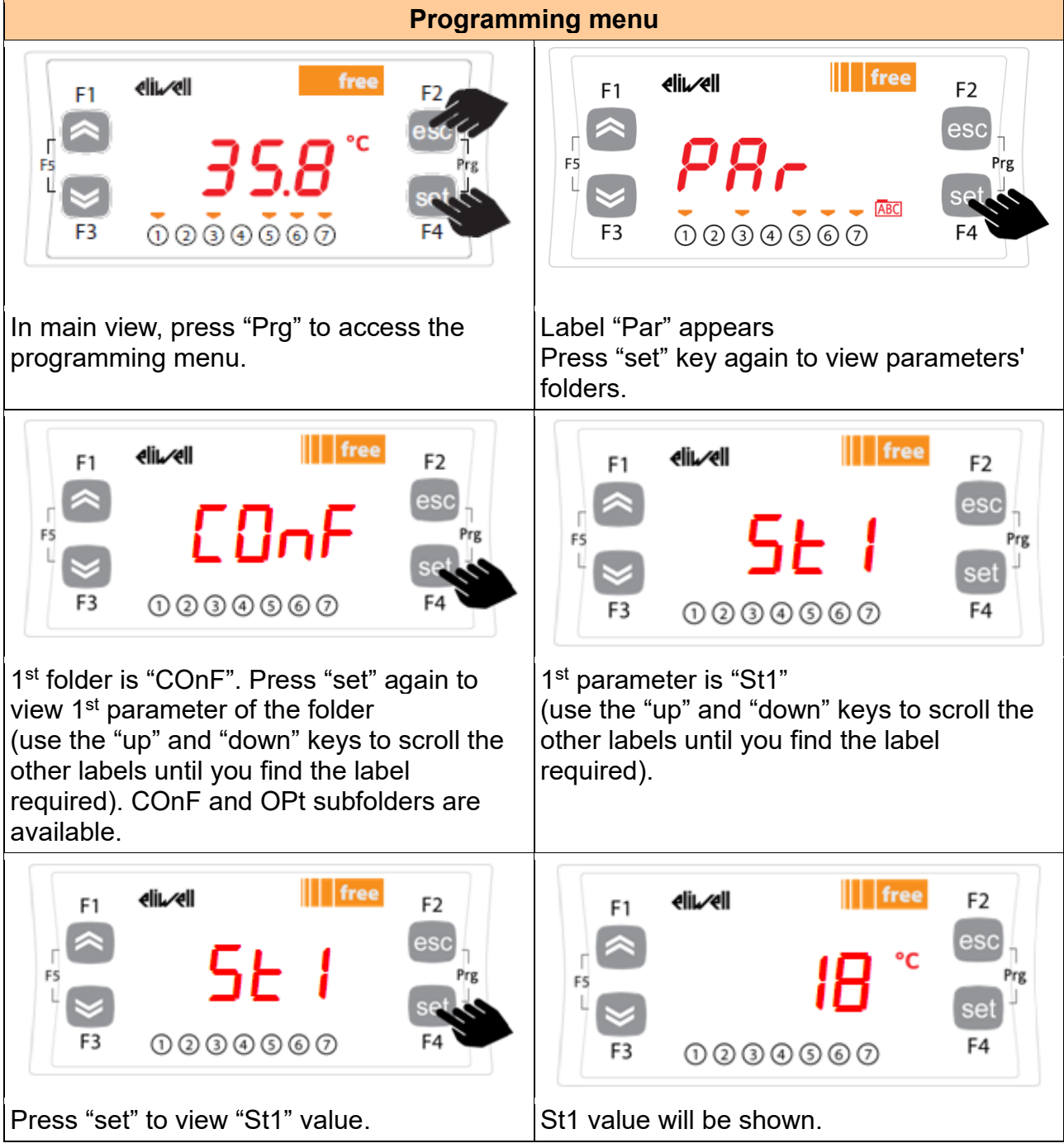

**Note: to see parameters of "Level 1" insert the password (see paragraph Entering a password to access to Installation level "Level 1").**

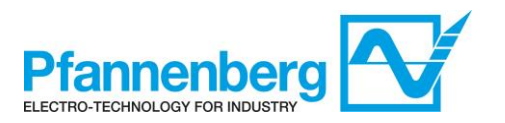

**The information described below are useful for the user staff. The faults that require the intervention of a refrigeration engineer must be carried out only by specialized staff. Follow all electrical legislation when working on the unit based on valid laws of the countries were the unit is placed.**

### **1.4.4. Entering a password to access to Installation level "Level 1"**

To view parameters visible for the given password, open folder PASS (press esc and set together [esc+set] from the main display and search the folder "PASS" using the up/down keys) and set the PASS value (27).

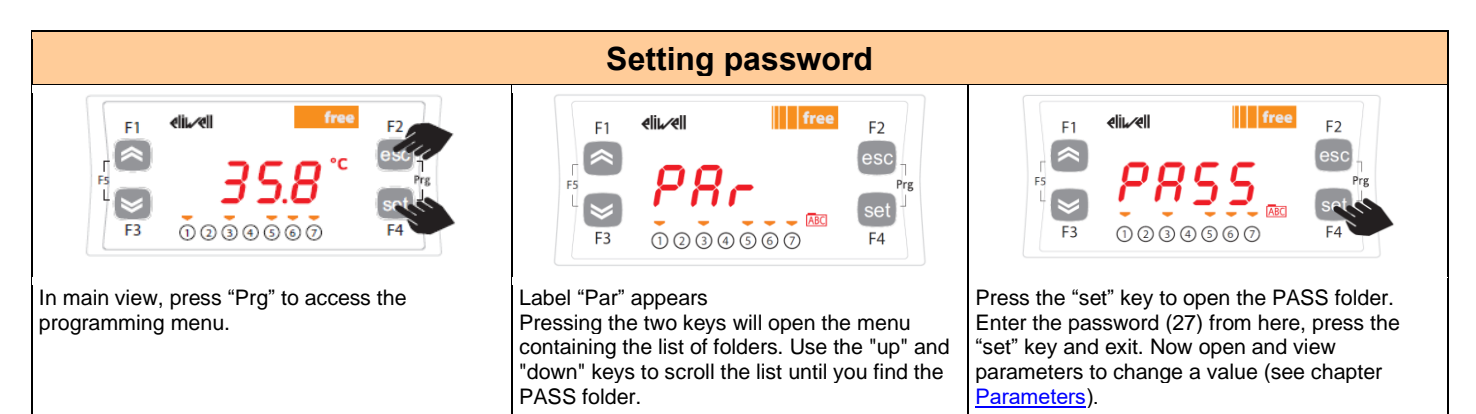

### **1.4.5. Setpoint mode (Fixed or Differential)**

Instructions are provided below on how to set to Fix SetPoint function.

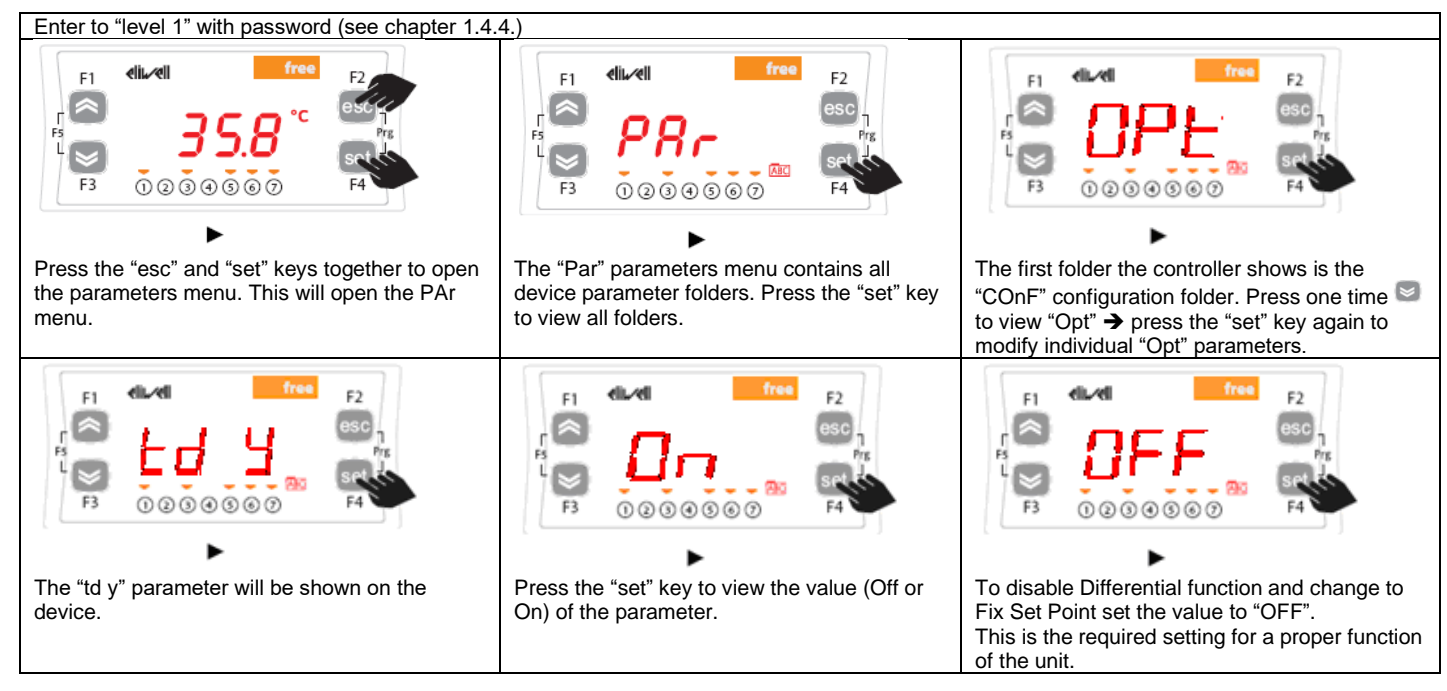

**WARNING: Turn the main power supply off and then on again whenever you change the configuration parameters to prevent malfunctioning on configuration and / or ongoing timings.**

**Note: To change the setpoint please refer to chapter Status / Setpoint menu.**

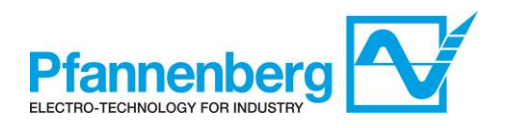

## **1.5. Errors table**

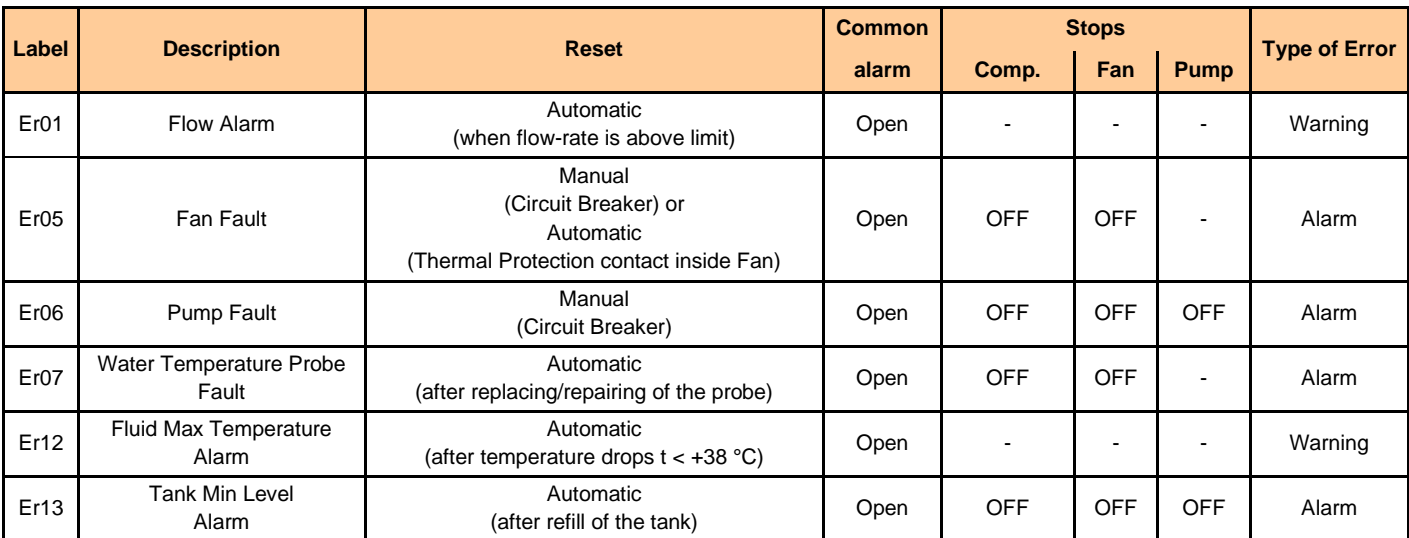

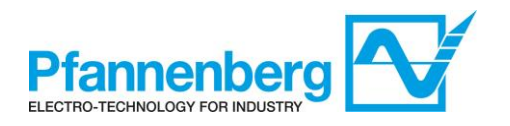

### **1.6. Cooling 1.6.1. Cooling with Fixed Setpoint**

The regulator gets the temperature measure from the thermoregulation probe; the setpoint is 35 °C  $\pm$ 1,5 K.

Control action is PID regulated

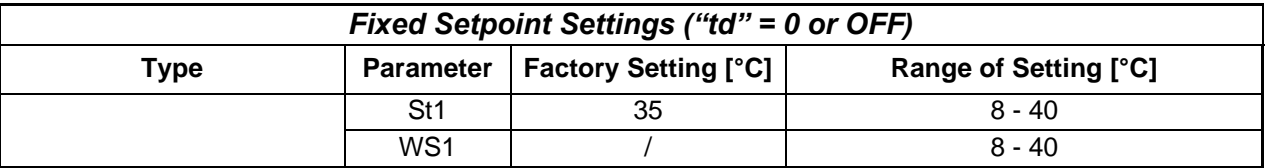

### **1.7. "High performance", "Low noise" and "Automatic" mode**

PWL 5000 has 3 different working modes:

#### **• "HIGH PERFORMANCE" MODE (0)<sup>1</sup>**

The unit works with maximum cooling performance in order to maintain the most stable and precise temperature in the outlet. The unit is delivered with this configuration.

#### **• "LOW NOISE" MODE (1) <sup>1</sup>**

The unit works in order to have a maximum sound pressure (according to EN ISO 3741) of 63 dB(A).

In this operating mode the controller reduces the maximum speed of the fan to a value which is lower than 100 %.

#### **• "AUTOMATIC OPERATION" MODE (2) <sup>1</sup>**

The unit works with low noise mode for low temperatures up to +40 °C and above +40 °C switch to high performance mode.

This mode is defined as the default setting!

<sup>1</sup>see parameters table on page 5 (parameter *LnMy*)

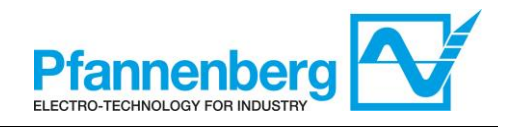

### **1.7.1. Operating mode**

The following instruction describes the passages to do to switch from one operating mode to the other one.

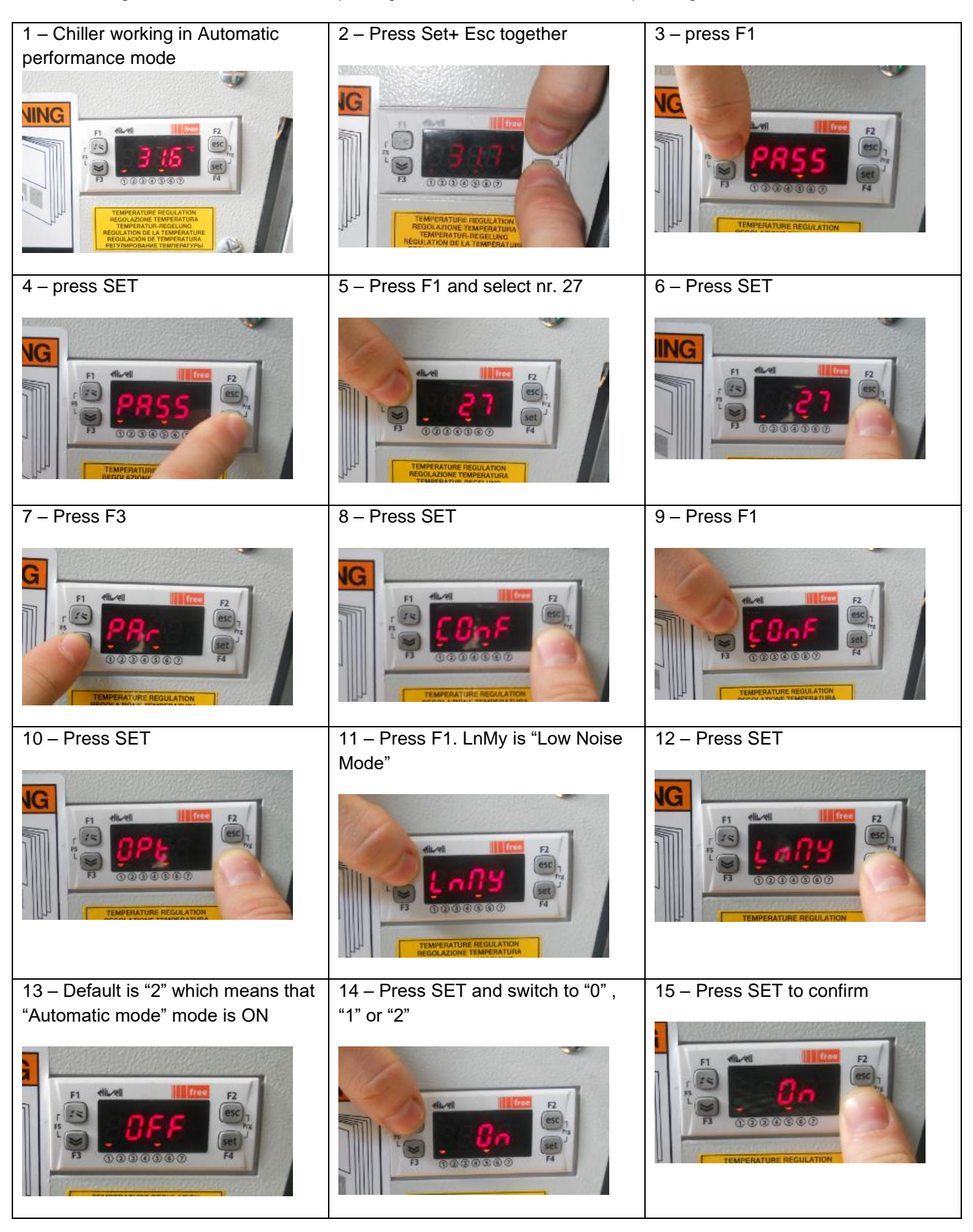

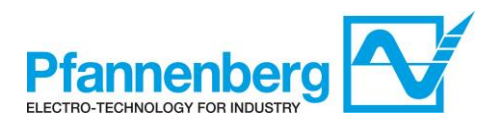

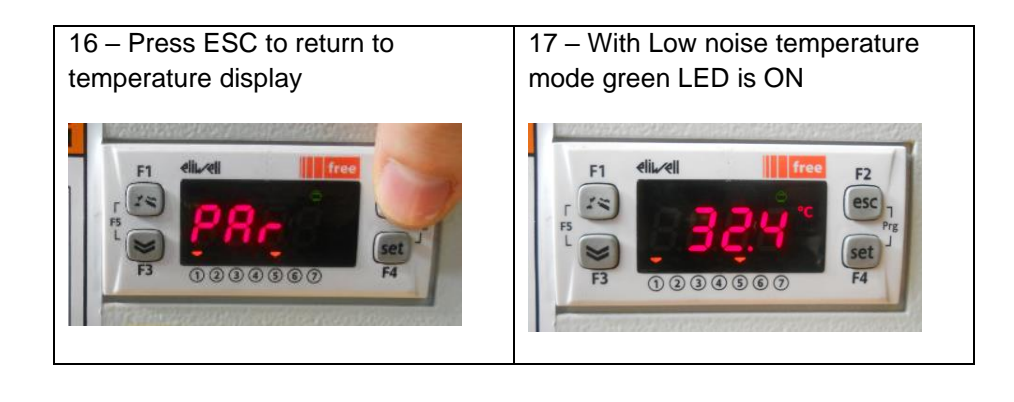

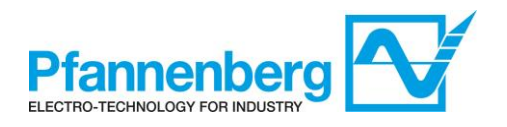

### **2. Flow monitor**

### **2.1. Main view and Keys**

In main view, the display shows the value measured by the Flow Sensor.

Following table explains the meaning associated to LEDs and buttons.

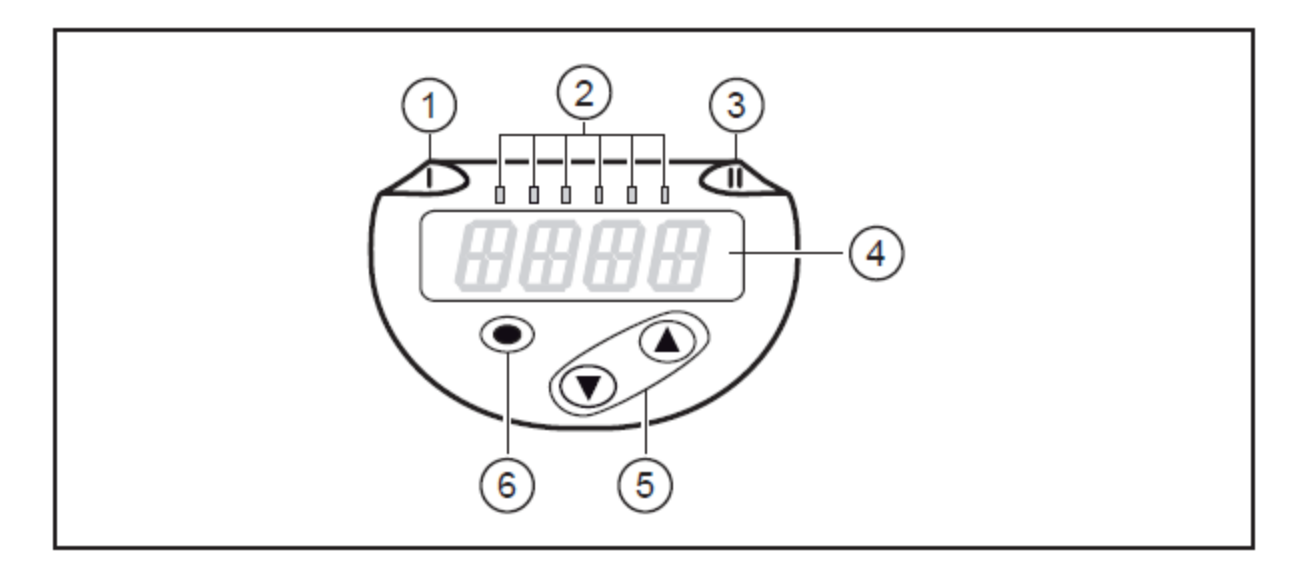

### 1, 2, 3: Indicator LEDs

- LED 1 = switching status OUT1 (lights if output 1 is switched)
- LEDs 2 = flow or temperature in the indicated unit of measurement
- LED 3 = switching status OUT2 (lights if output 2 is switched)

4: Alphanumeric display, 4 digits

- . Display of current process values (volumetric flow quantity, temperature)
- · Display of the parameters and parameter values.

5: Buttons up [▲] and down [▼]

- · Select parameters
- Change parameter values (hold button pressed)
- Change of the display unit in the normal operating mode (Run mode)
- Locking / Unlocking (press buttons simultaneously > 10 seconds)

### 6: Button  $[e]$  = Enter

- Change from the RUN mode to the main menu
- Change to the setting mode
- Acknowledge the set parameter value

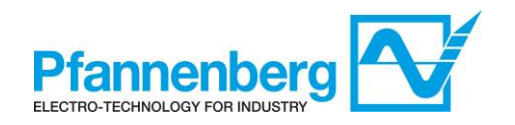

# **2.2. How to change SetPoint (WT)**

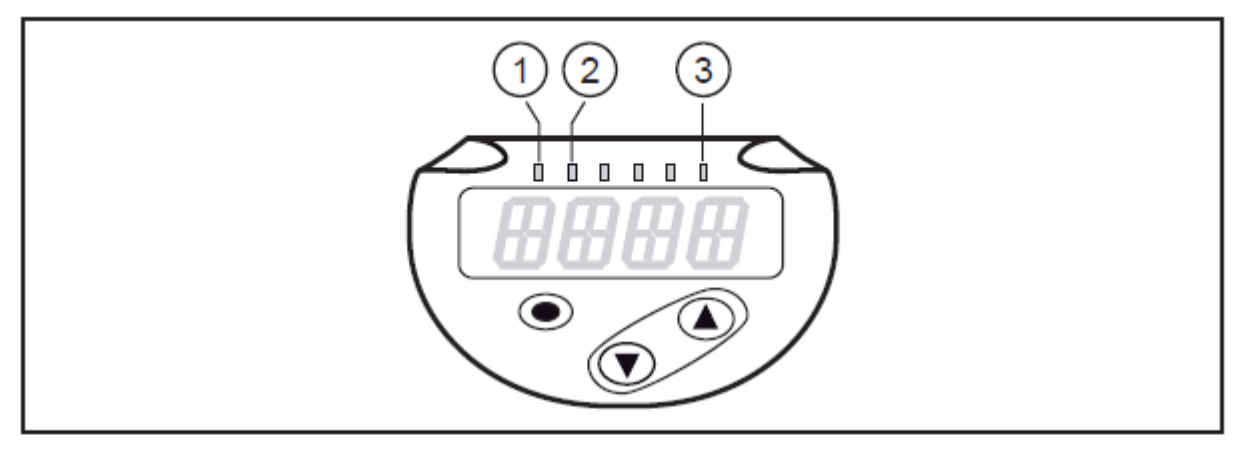

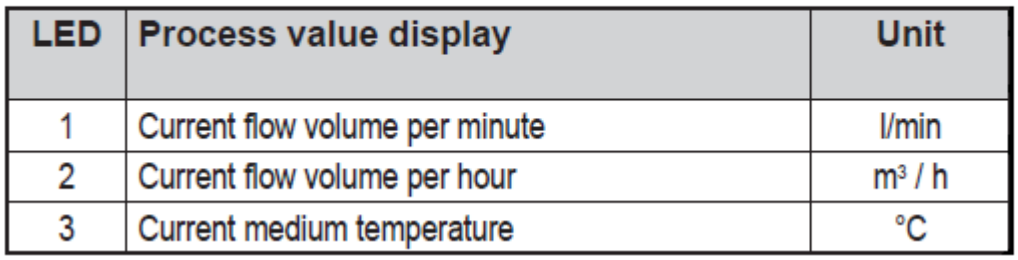

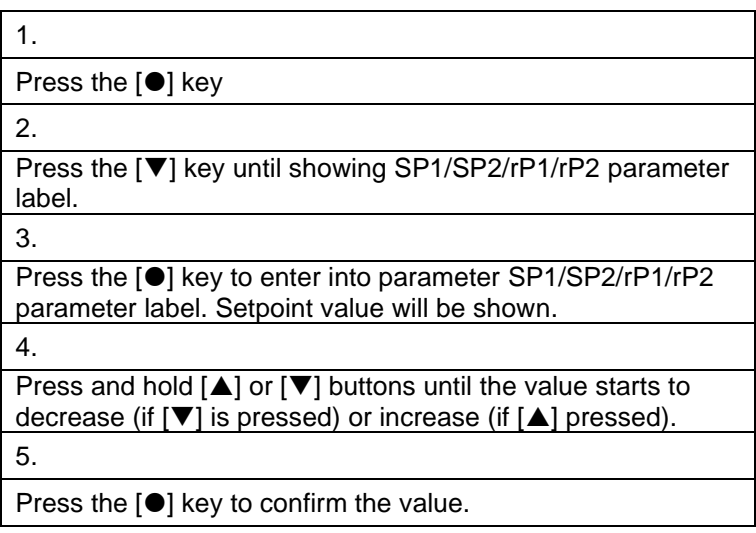

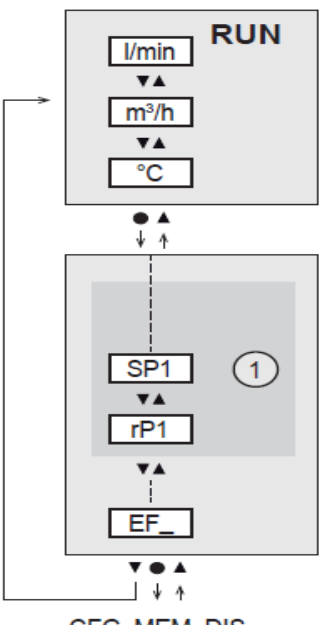

CFG, MEM, DIS

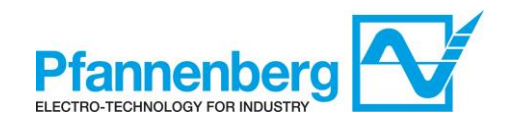

# **2.3. How to change SetPoint (OL)**

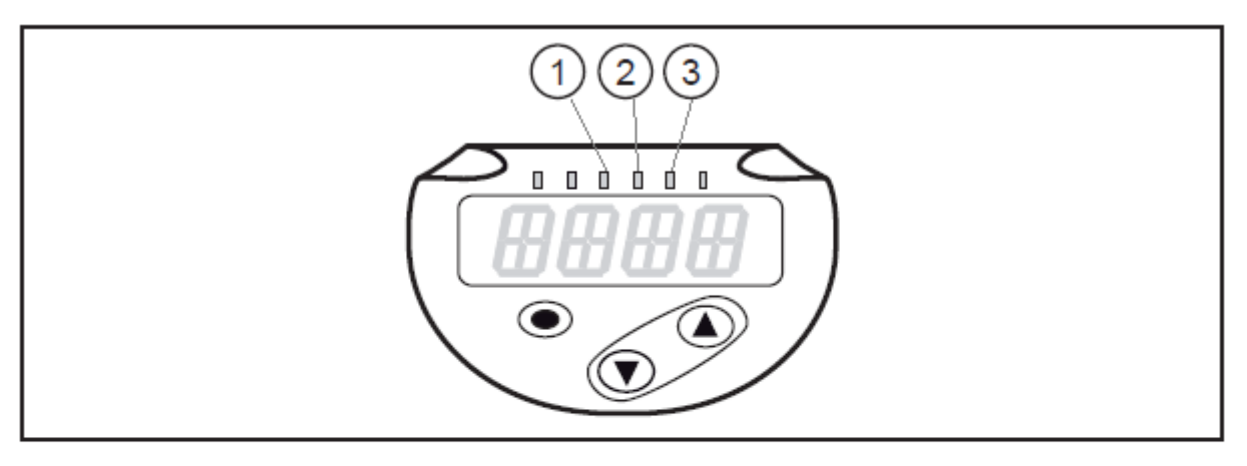

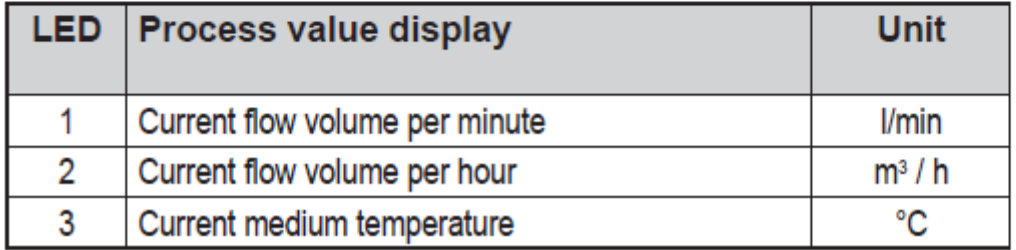

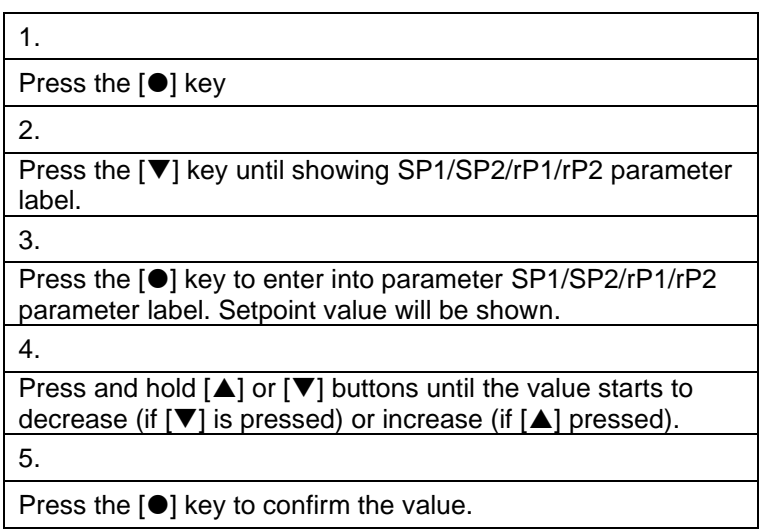

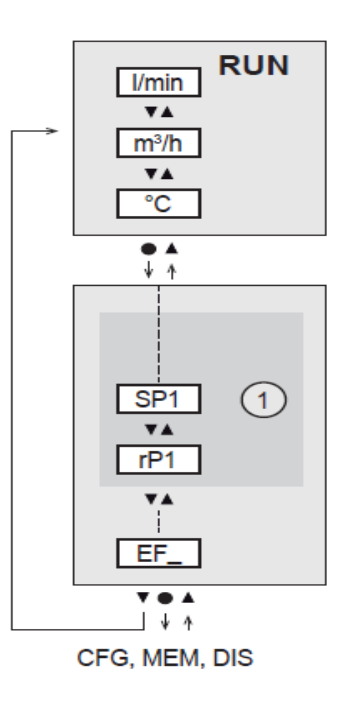

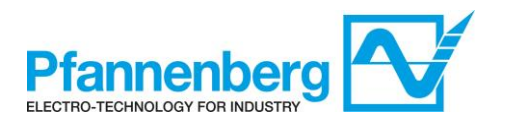

#### Inhalsverzeichnis

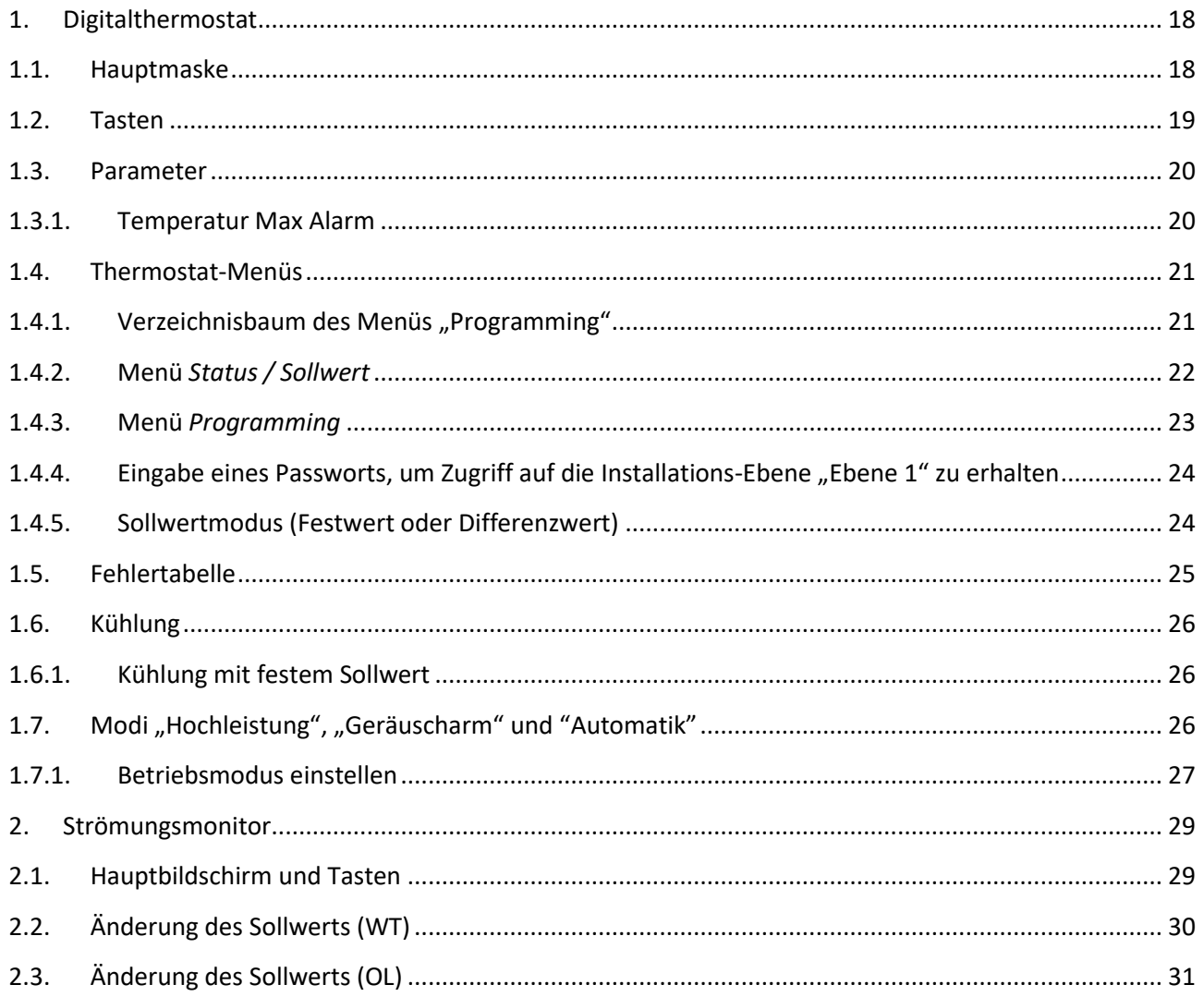

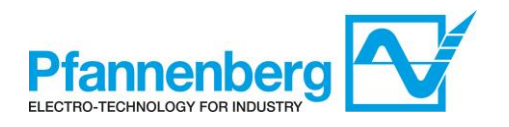

# **1. Digitalthermostat**

### **1.1. Hauptmaske**

In der Hauptmaske zeigt das Display den durch den Temperaturfühler gemessenen Wert.

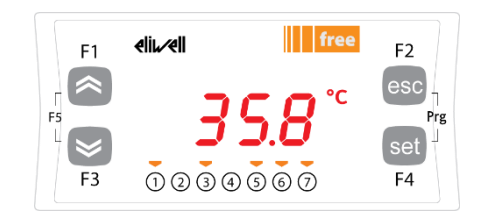

Die nachfolgende Tabelle zeigt die Bedeutungen der einzelnen LEDs und Symbole.

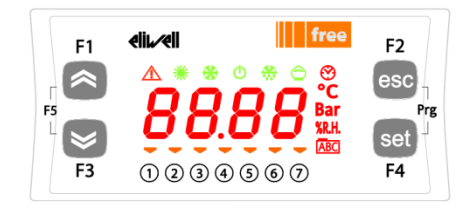

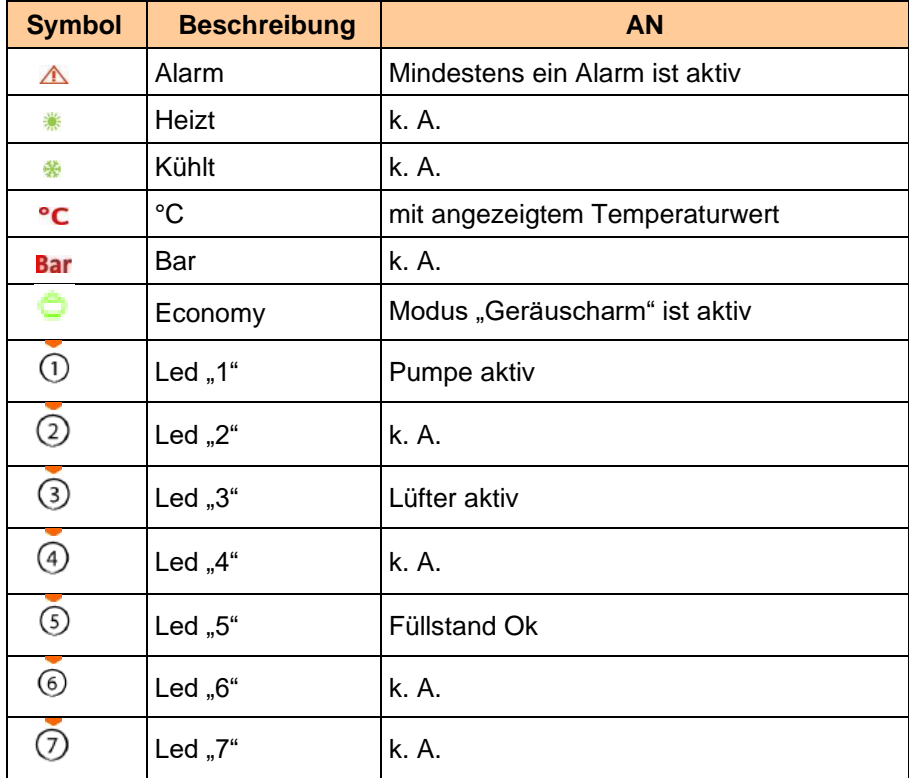

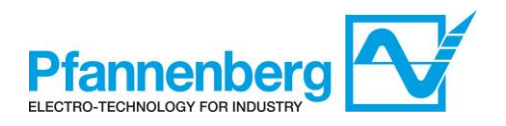

## **1.2. Tasten**

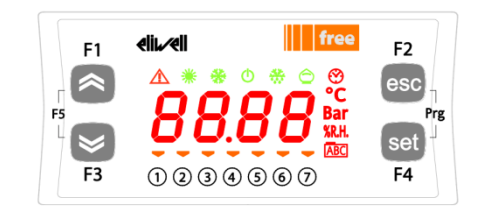

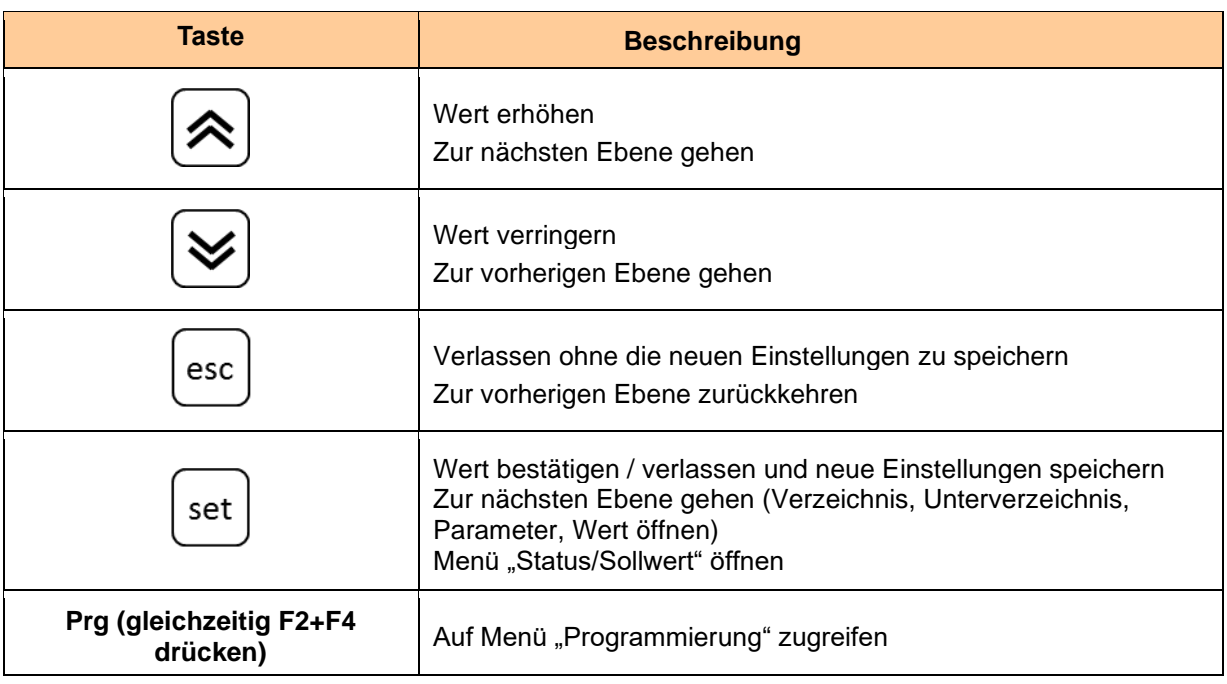

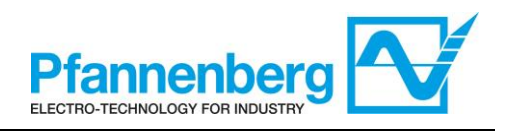

### **1.3. Parameter**

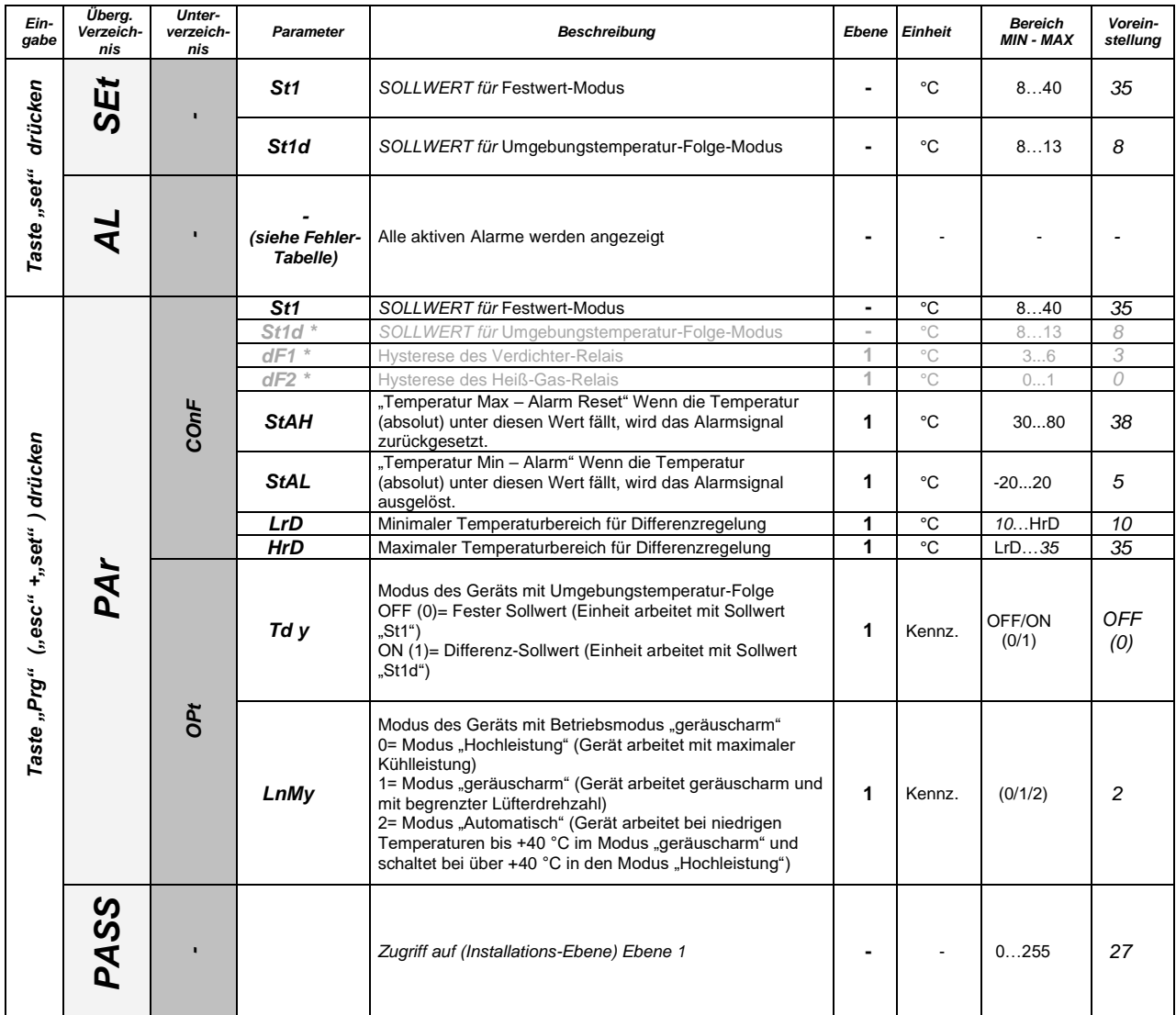

**\* vordefinierte Parameter – NICHT ÄNDERN!**

### **1.3.1. Temperatur Max Alarm**

Die Werte für den "T<sub>max</sub> – Alarm" und den "T<sub>max</sub> - Alarm Reset" sind von GE wie folgt spezifiziert:  $T_{max}$  – Alarm"= +45°C

"T<sub>max</sub> - Alarm Reset"= +38°C (Parameter StAH einstellbar vom Kunden)

Aus diesen beiden Werten ergibt sich eine Schaltdifferenz von 7 K (interner Parameter DfAH, der werksseitig oder vom Service eingestellt werden muss).

Anmerkung: Der Wert "T<sub>max</sub> – Alarm" ist nur indirekt einstellbar mittels der Parameter StAH und DfAH.

Der Zusammenhang der Parameter ist in der Abbildung dargestellt.  $T_{\text{max}} -$  Alarm" =  $T_{\text{max}} -$  StAH" +  $T_{\text{max}} -$ 

Mit der vorgegebenen Schaltdifferenz von 7 K ergibt sich durch die Einstellung von StAH auf 38°C für "T<sub>max</sub> – Alarm" der Wert von +45°C.

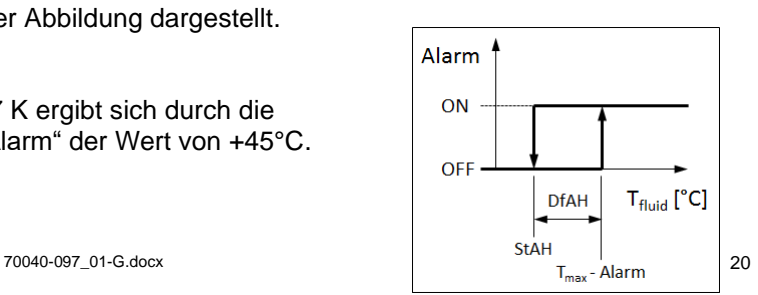

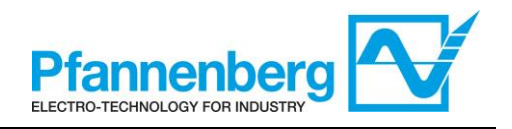

### **1.4. Thermostat-Menüs**

# 1.4.1. Verzeichnisbaum des Menüs "Programming"

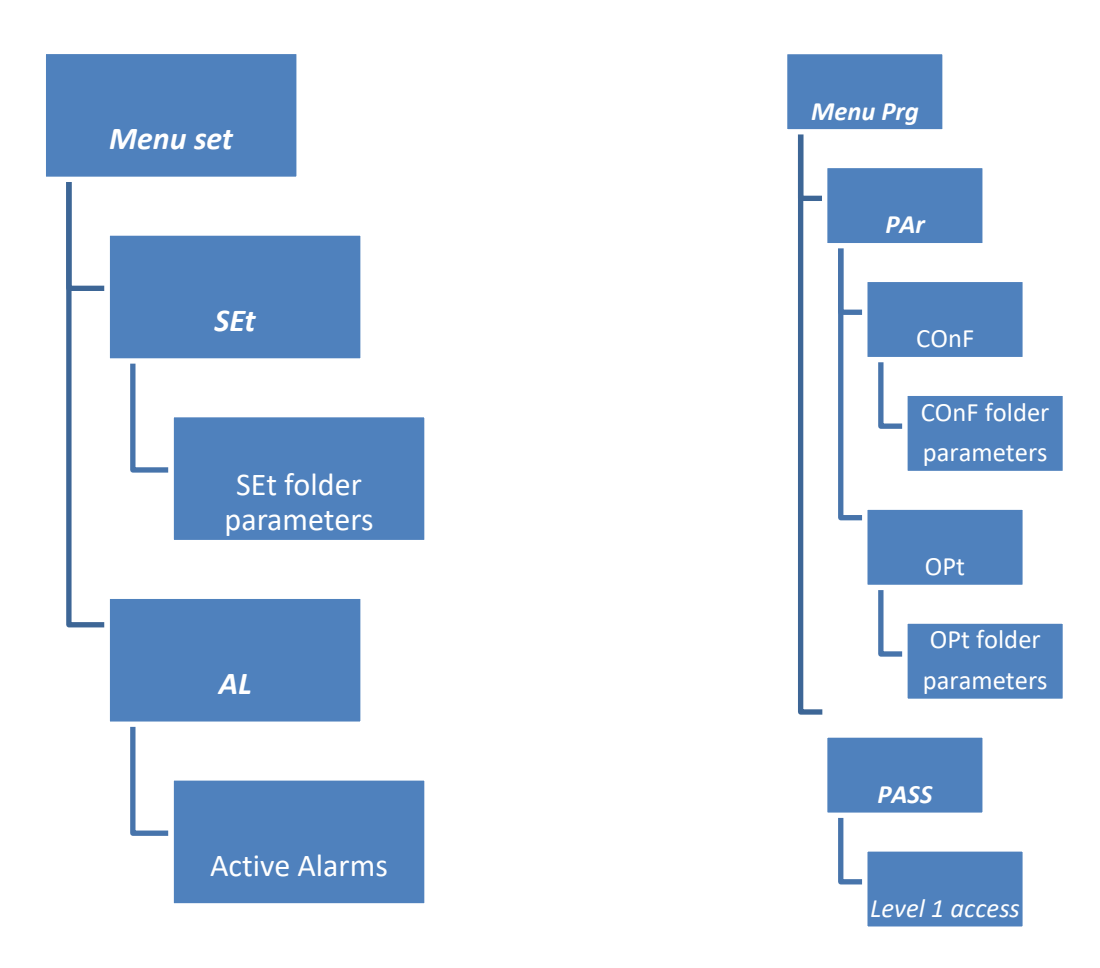

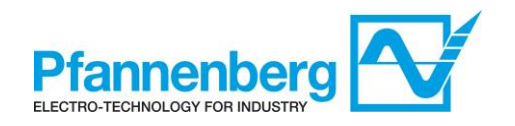

### **1.4.2. Menü** *Status / Sollwert*

#### **(Verzeichnisse SEt, StAt, AL)**

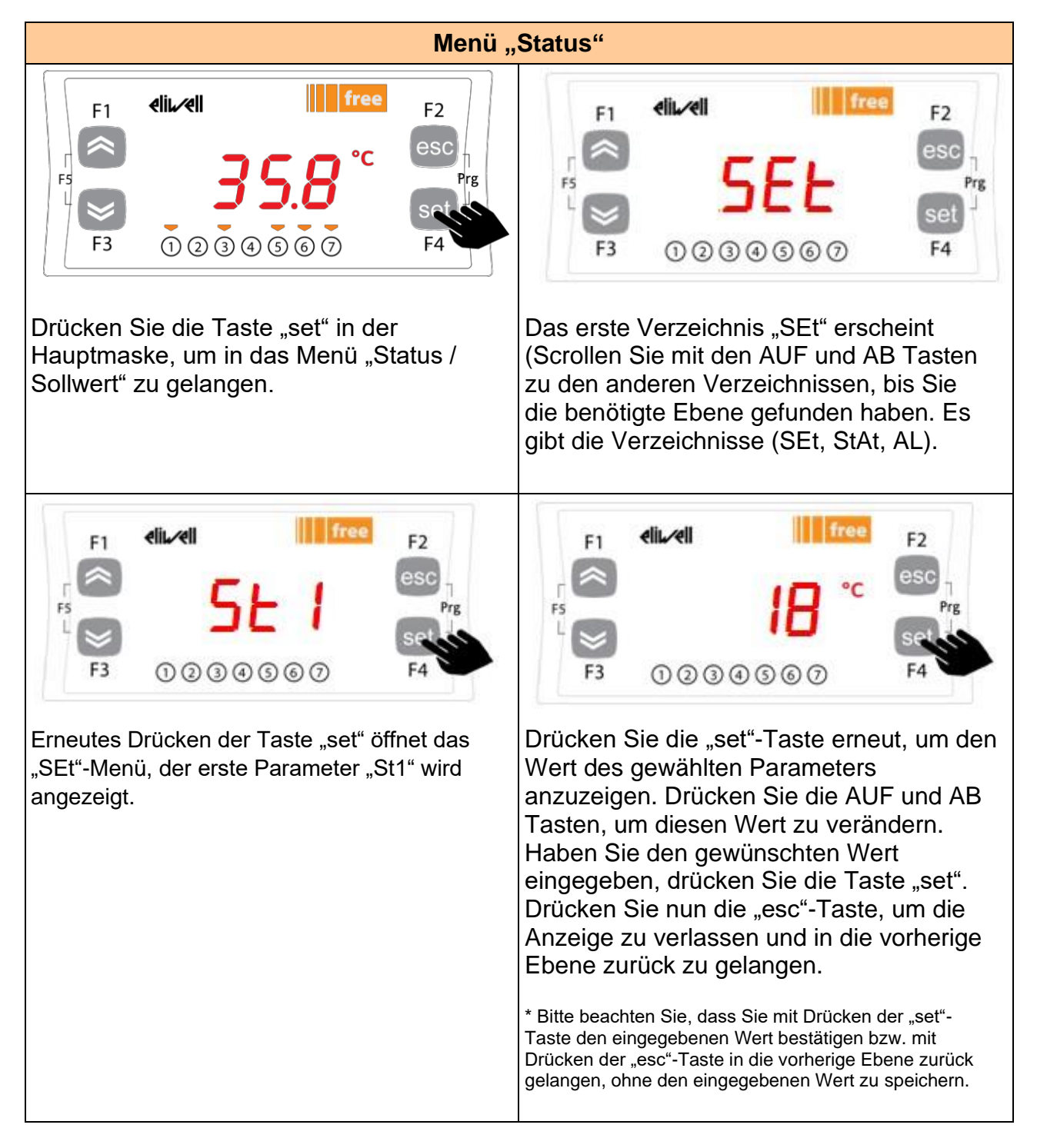

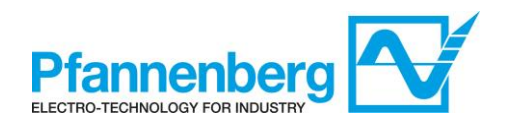

### **1.4.3. Menü** *Programming*

#### **(Verzeichnisse PAr/COnF und PAr/OPt)**

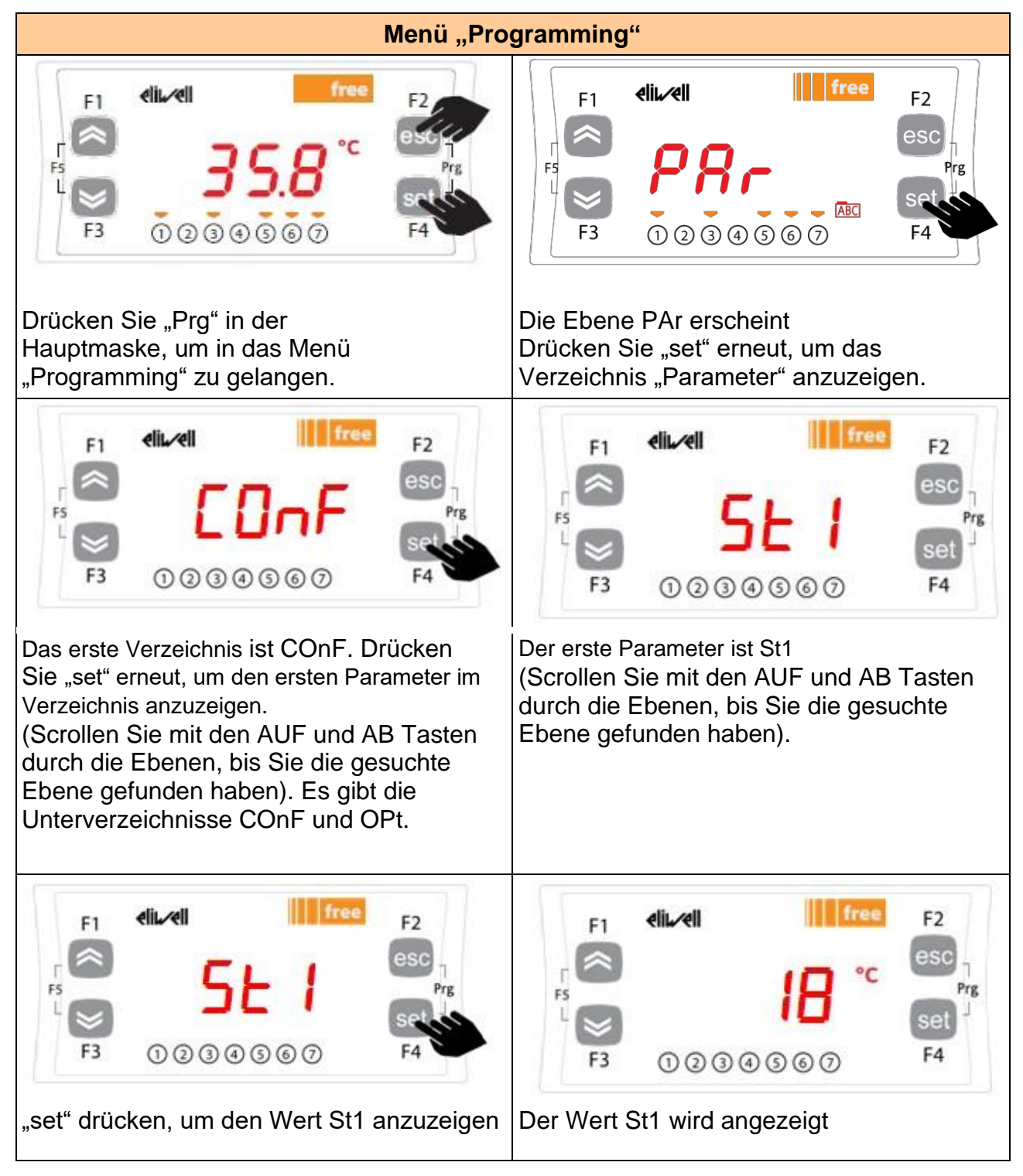

Hinweis: Geben Sie zur Anzeige der "Ebene 1"-Parameter das Passwort ein (siehe Abschnitt Eingabe eines Passworts, um Zugriff auf die Installations-Ebene "Ebene 1" zu erhalten

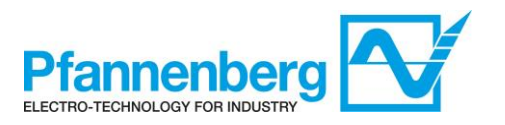

**Die nachfolgend beschriebenen Informationen sind für das Personal des Anwenders hilfreich. Störungen, die den Eingriff eines Kältetechnikers erfordern, dürfen nur von Fachpersonal durchgeführt werden. Befolgen Sie, basierend auf den geltenden Gesetzen der Länder, in denen das Gerät aufgestellt wurde, alle elektrischen Vorschriften, wenn Sie an dem Gerät arbeiten.**

### **1.4.4. Eingabe eines Passworts, um Zugriff auf die Installations-Ebene "Ebene 1" zu erhalten**

Öffnen Sie das Verzeichnis "PASS" (durch gleichzeitiges Drücken von "esc" und "set" [esc+set] in der Hauptmaske und durch Durchsuchen des Verzeichnisses "PASS" mit den AUF / AB Tasten) und stellen Sie den Wert "PASS" (27) ein, um die Parameter anzuzeigen, die für das betreffende Passwort sichtbar sind.

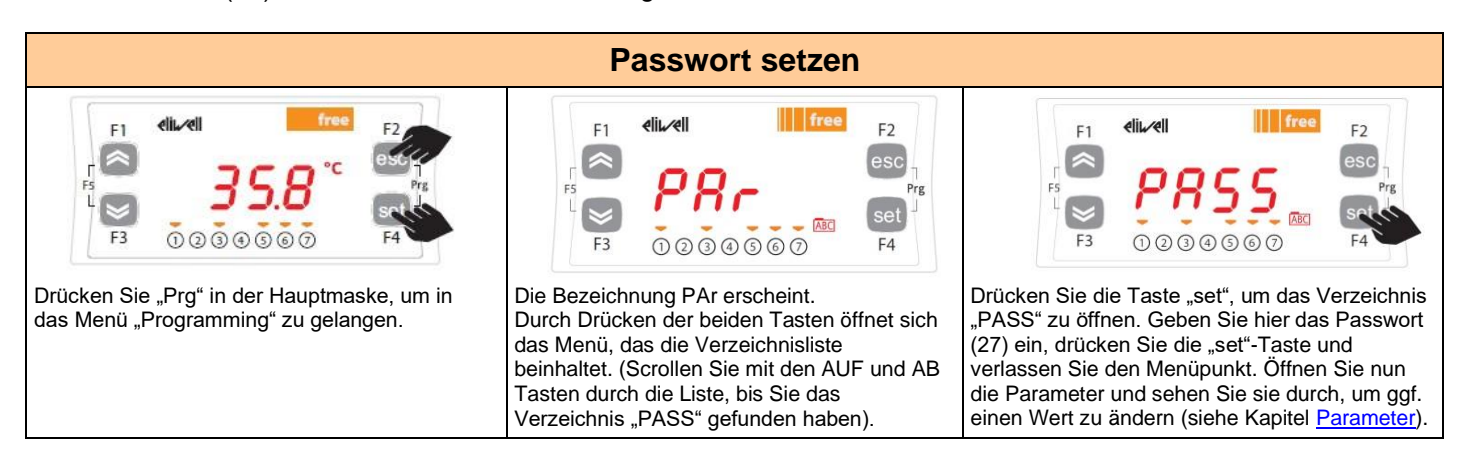

### **1.4.5. Sollwertmodus (Festwert oder Differenzwert)**

Im Folgenden finden Sie Anweisungen zum Einstellen auf die Festwert-Funktion.

![](_page_23_Figure_8.jpeg)

**WARNHINWEIS: Schalten Sie das Gerät aus und wieder ein, wenn Sie die Parameter ändern, um Fehlfunktionen bei der Konfiguration und / oder bei laufenden Timings zu vermeiden.**

**Anmerkung: Um den Sollwert zu ändern, beachten Sie bitte die Informationen im Kapitel Menü Status / Sollwert.**

![](_page_24_Picture_1.jpeg)

## **1.5. Fehlertabelle**

![](_page_24_Picture_198.jpeg)

![](_page_25_Picture_1.jpeg)

# **1.6. Kühlung**

### **1.6.1. Kühlung mit festem Sollwert**

Der Regler erhält den Temperaturmesswert vom Temperaturfühler; der Sollwert beträgt 35 °C ±1,5 K.

Das Regelverhalten ist PID-geregelt.

![](_page_25_Picture_153.jpeg)

### **1.7. Modi "Hochleistung", "Geräuscharm" und "Automatik"**

PWL 5000 hat drei unterschiedliche Arbeitsmodi:

#### **• MODUS "HOCHLEISTUNG" (0)<sup>1</sup>**

Das Gerät arbeitet mit Wärmetausch, um die Temperatur im Auslass stabiler und präziser halten zu können. Das Gerät wird mit dieser Konfiguration ausgeliefert.

#### **• MODUS "GERÄUSCHARM" (1) <sup>1</sup>**

Das Gerät arbeitet mit einem maximalen Schalldruck (gem. EN ISO 3741) von 63 dB (A).

In dieser Betriebsart reduziert der Regler die maximale Drehzahl des Lüfters auf einen Wert unter 100 %.

#### **• MODUS "AUTOMATIKBETRIEB" (2) <sup>1</sup>**

Das Gerät arbeitet im Modus "geräuscharm" bei niedrigen Temperaturen bis +40 °C, über +40 °C wird in den Modus "Hochleistung" umgeschaltet.

Dieser Modus ist als Voreinstellung definiert!

**<sup>1</sup>** Siehe Tabelle der Parameter auf Seite 19

![](_page_26_Picture_1.jpeg)

### **1.7.1. Betriebsmodus einstellen**

Die folgende Anleitung beschreibt die Schritte, die zum Umschalten von einem Betriebsmodus in den anderen durchzuführen sind.

![](_page_26_Picture_4.jpeg)

![](_page_27_Picture_1.jpeg)

![](_page_27_Picture_2.jpeg)

![](_page_28_Picture_1.jpeg)

### **2. Strömungsmonitor**

### **2.1. Hauptbildschirm und Tasten**

In der Hauptmaske zeigt das Display den durch den Strömungssensor gemessenen Wert.

Die nachfolgende Tabelle zeigt die Bedeutungen der einzelnen LEDs und Tasten.

![](_page_28_Picture_6.jpeg)

### 1.2.3: Indikator-LEDs

- LED 1 = Schaltzustand OUT1 (leuchtet, wenn Ausgang 1 geschaltet ist)
- LEDs 2 = Durchfluss oder Temperatur in der angegebenen Maßeinheit
- LED 3 = Schaltzustand OUT2 (leuchtet, wenn Ausgang 2 geschaltet ist)

#### 4: Alphanumerische Anzeige, 4-stellig

- Anzeige aktueller Prozesswerte (Durchflussmenge, Temperatur)
- Anzeige der Parameter und Parameterwerte

### 5: Tasten hoch [▲] und runter [▼]

- Parameter anwählen
- Parameterwert ändern (längerer Tastendruck)
- Wechsel der Anzeigeneinheit im normalen Arbeitsbetrieb (Run-Modus)
- Verriegeln / Entriegeln (gleichzeitiger Tastendruck > 10 Sekunden)

### 6: Taste  $[e]$  = Enter

- Wechsel vom RUN-Modus ins Hauptmenü
- Wechsel in Einstellmodus
- · Übernahme des eingestellten Parameterwertes

![](_page_29_Picture_1.jpeg)

# **2.2. Änderung des Sollwerts (WT)**

![](_page_29_Figure_3.jpeg)

![](_page_29_Picture_97.jpeg)

![](_page_29_Picture_98.jpeg)

CFG, MEM, DIS

![](_page_30_Picture_1.jpeg)

# **2.3. Änderung des Sollwerts (OL)**

![](_page_30_Figure_3.jpeg)

![](_page_30_Picture_109.jpeg)

![](_page_30_Picture_110.jpeg)

![](_page_30_Figure_6.jpeg)

![](_page_31_Picture_1.jpeg)

![](_page_31_Picture_79.jpeg)